# *Геоинформационные технологии.*

# **Задание №1. Подготовка трека (маршрута движения) в OziExplorer.**

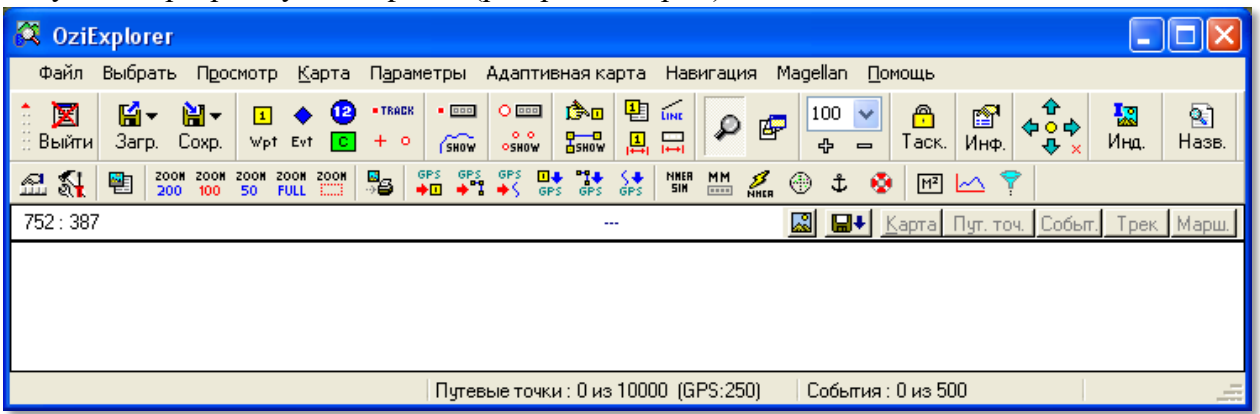

Запустите программу OziExplorer (растровые карты):

Загрузите в главное окно программы файл карты. Для чего выберите меню Файл / Загрузить из файла / Загрузить файл карты

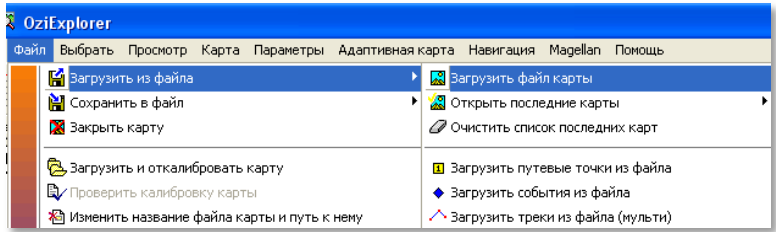

В открывшемся диалоге выбора карты перейдите в папку ..\Maps\PermKrayRastr и откройте карту m057.map.

> Кстати, в папке Maps находится индексный файл index.jpg, который содержит изображение Пермского края с разбиением на отдельные листы карт – таким образом можно узнать какой именно лист карты нужно загружать в OziExplorer.

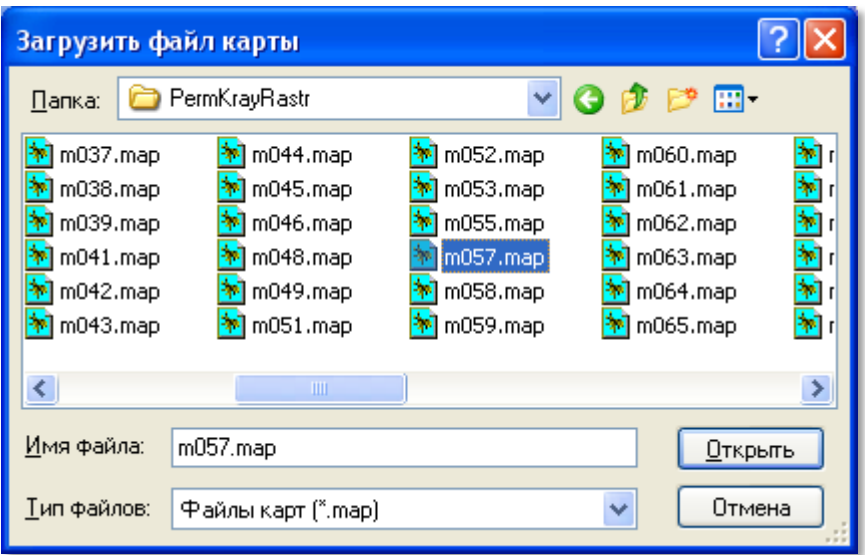

В главное окно программы загрузится растровая карта Соликамска и Березников, выполненная в масштабе 1:200000:

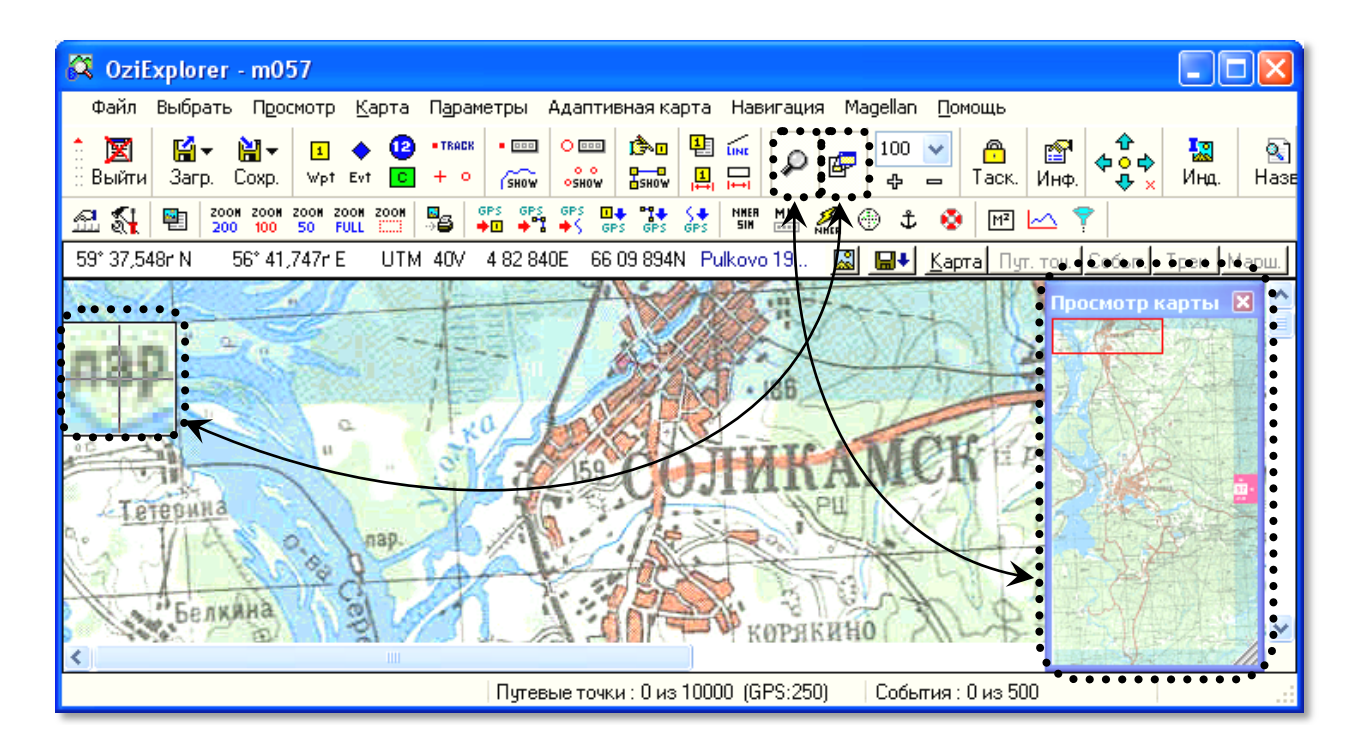

На рисунке показано окно OziExplorer с загруженной картой и выделены две опции: кнопка включения/выключения увеличительного изображения под курсором и кнопка включения/выключения окна просмотра карты, по которому вы можете ориентироваться в какой части карты находитесь в настоящий момент. Апробируйте их.

Указателем курсора мыши вы можете брать карту, нажав левую клавишу мыши, и передвигать в еѐ в интересующем направлении. Передвиньте карту на Березники и подберите

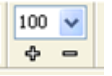

комфортный масштаб отображения с помощью управляющих клавиш:

Давайте оценим протяженность маршрута от Усолья до Сѐминского пруда в Березниках. Для чего включите панель отображения расстояний и азимутов:

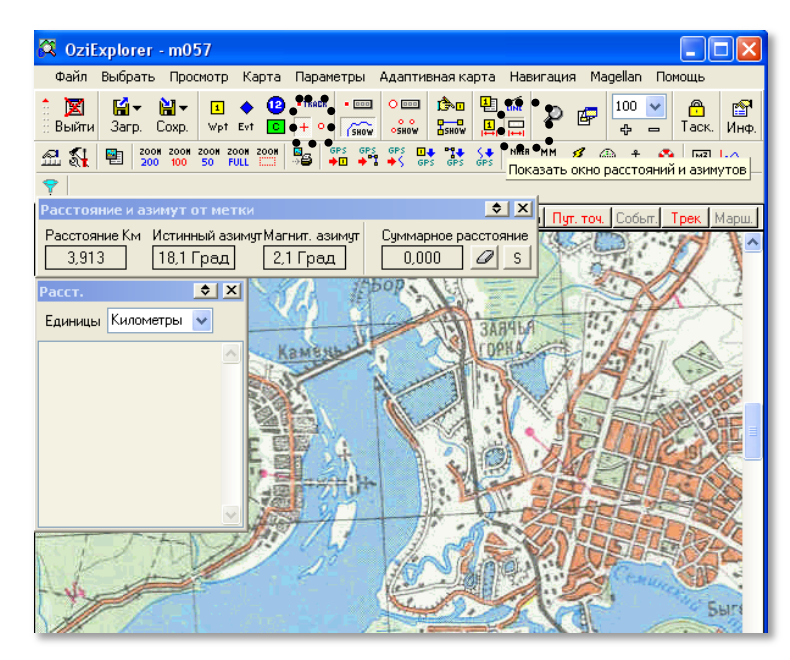

Включите опцию «Отметить позицию на карте» кнопкой «+» (см. на рис.) и внешний вид курсора изменится, появится возможность ставить точки на карте, расстояние между которыми и будет отображаться в панели:

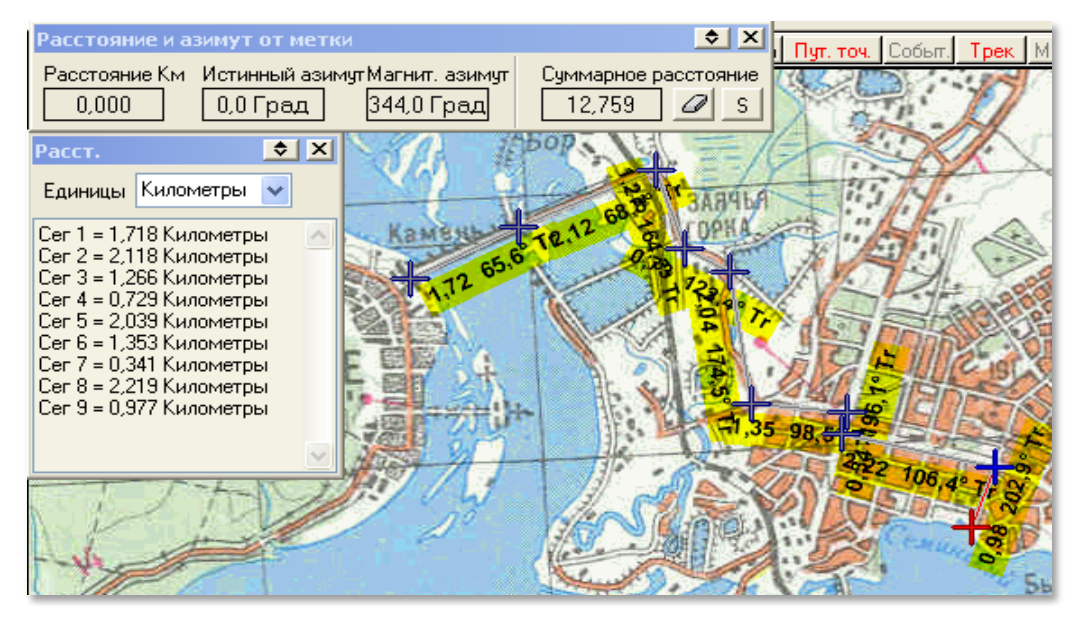

Повторите измерения, показанные на рисунке.

Если вам понадобится перепроложить маршрут, то достаточно только нажать клавишу с изображением стиральной резинки.

*Оцените самостоятельно протяженность поездки от Березников до Соликамска.*

Однако такое измерение нельзя сохранить, изменить и в дальнейшем использовать как маршрут (трек) в навигаторе. Программа OziExplorer позволяет создавать, сохранять и редактировать треки. Давайте создадим небольшой трек, как раз от Усолья до Сѐминского пруда в Березниках. Закройте Панель отображения расстояний и азимутов и откройте Панель треков:

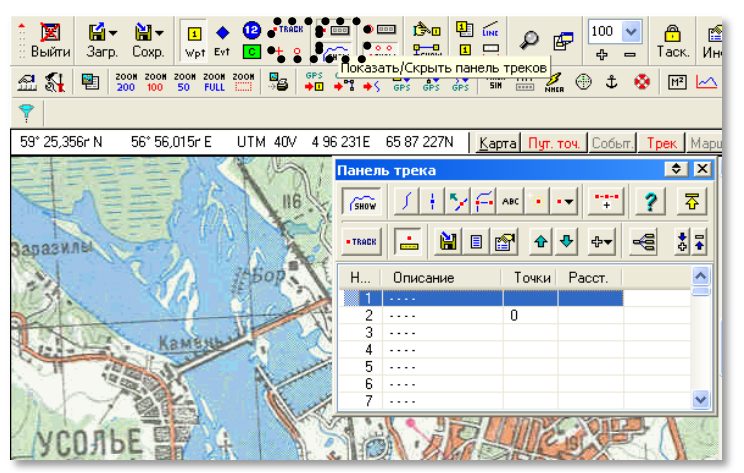

Нажмите клавишу «Создать точки трека вручную» (· • •••• ), курсор изменит свой внешний вид и под ним появится надпись «Track» - это означает, что каждый последующий клик по карте будет добавлять точку трека к общему маршруту. Начните от въезда на мост от Усолья и аккуратно, вдоль дорог составьте маршрут движения, расставляя последовательно точки на поворотах траектории движения:

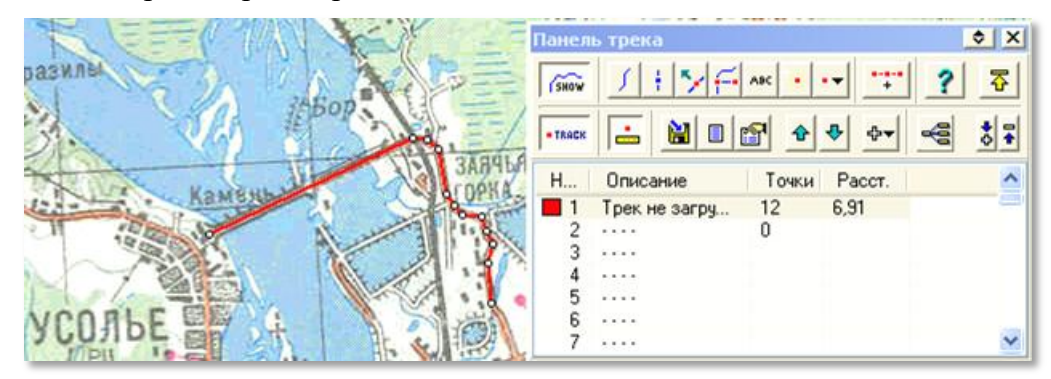

Особенности редактирования трека в OziExplorer:

1. Если возникла необходимость подвинуть карту, то отключите клавишу Track ( ) на «Панели трека», курсор вернется в исходное состояние. После передвижения карты, для продолжения составления трека снова нажмите клавишу Track.

2. Если точка (точки) трека была введена неверно, еѐ можно удалить из трека. Для этого нужно сделать точку (точки) трека активной – нажмите клавишу «Нарисовать рамку» [\* и обведите точку трека, она будет выделена – а затем включите раскрывающийся список

**••** «Свойства активных точек трека» / «Удалить активные точки трека».

3. Если какую-либо точку трека нужно просто подвинуть, то достаточно просто сделать еѐ активной, а затем, нажав на клавиатуре клавишу Shift, переместить мышкой точку в нужную позицию.

4. Если есть необходимость продолжить трек, просто нажмите снова клавишу Track на «Панели трека» и продолжите составление трека.

5. Во время составления трека можно менять масштаб отображения карты, для более точного выставления точек трека.

6. В Панели треков во время составления трека происходит отображение текущего количества точек в треке, цвета линий трека, общей протяженности маршрута.

7. При необходимости можно изменить цвет и толщину линий трека, дважды кликнув по описанию трека в Панели треков, вызвав тем самым окно редактирования «Свойства трека». Введите там в поле «Описание трека» текст – Усолье - Пруд

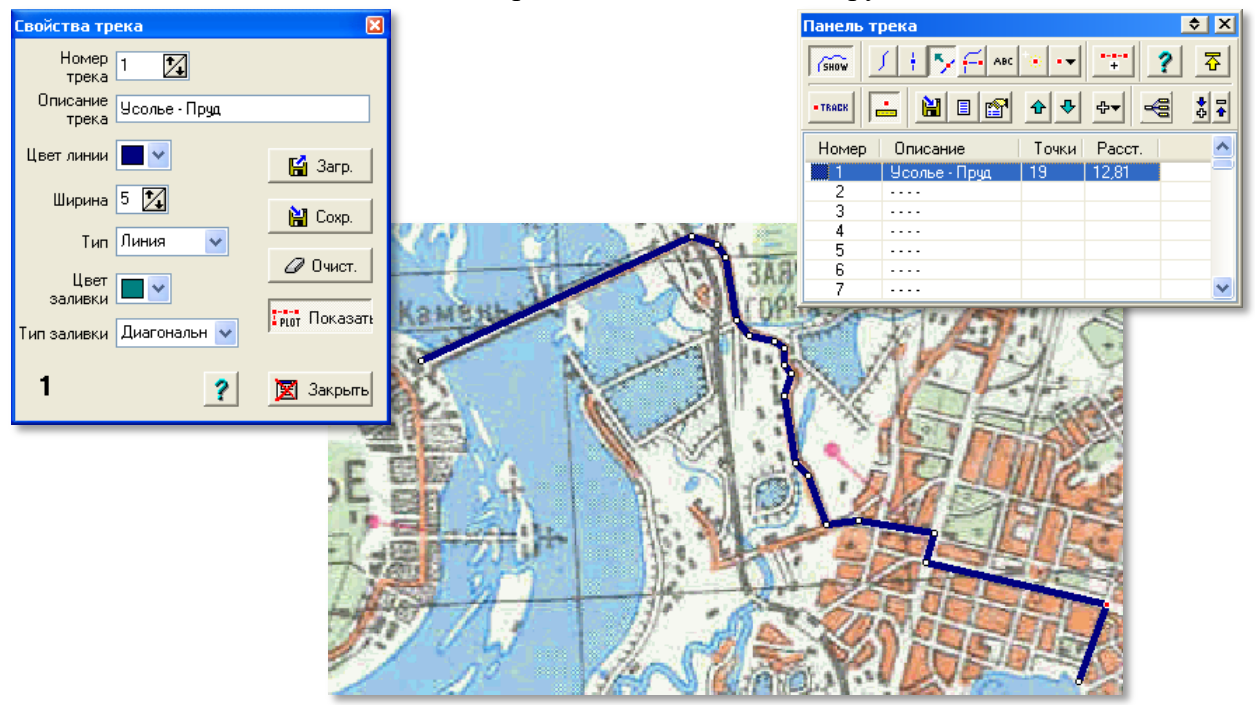

Осталось только сохранить трек для последующего использования. Создайте на рабочем столе папку (по своей Фамилии), куда будете сохранять свои наработки.

Для сохранения трека можно нажать клавишу «Сохранить» в окне редактирования «Свойства трека» или в меню Файл / Сохранить в файл / Сохранить треки в файл. Дайте файлу трека имя trek01.plt.

## *Сохраните этот трек до конца занятия для проверки преподавателем – это было задание №1 .*

#### **Задание №2. Редактирование трека в on-line сервисе www.gpsies.com.**

On-line сервис [www.gpsies.com](http://www.gpsies.com/) предназначен для создания, хранения, редактирования и конвертации в различные форматы треков для навигаторов.

Запустите браузер Internet Explorer, в адресной строке наберите [www.gpsies.com](http://www.gpsies.com/). И перейдите по указанному адресу. В открывшемся сервисе выберите вкладку «Создание треков»:

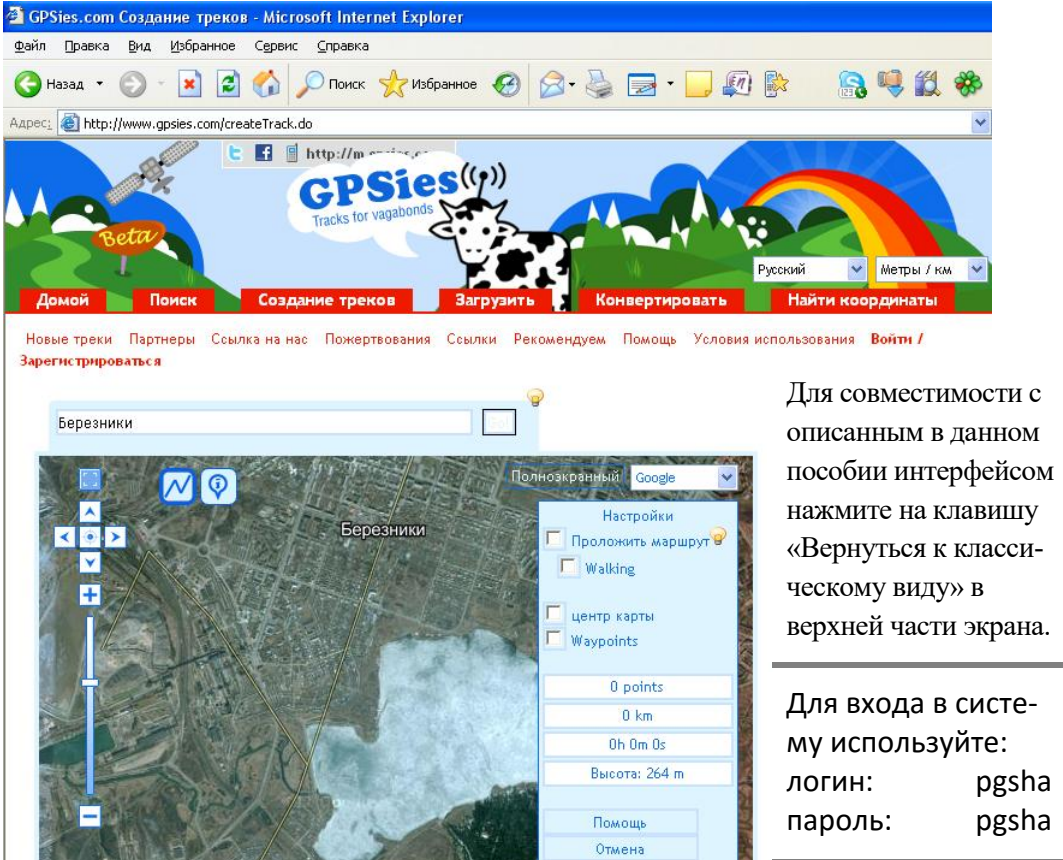

В нижней части страницы дайте название треку, укажите папку и имя файла трека, затем нажмите экранную клавишу «Начать импорт!». В течение нескольких секунд файл загрузится на сервис, обработается и отобразится на карте:

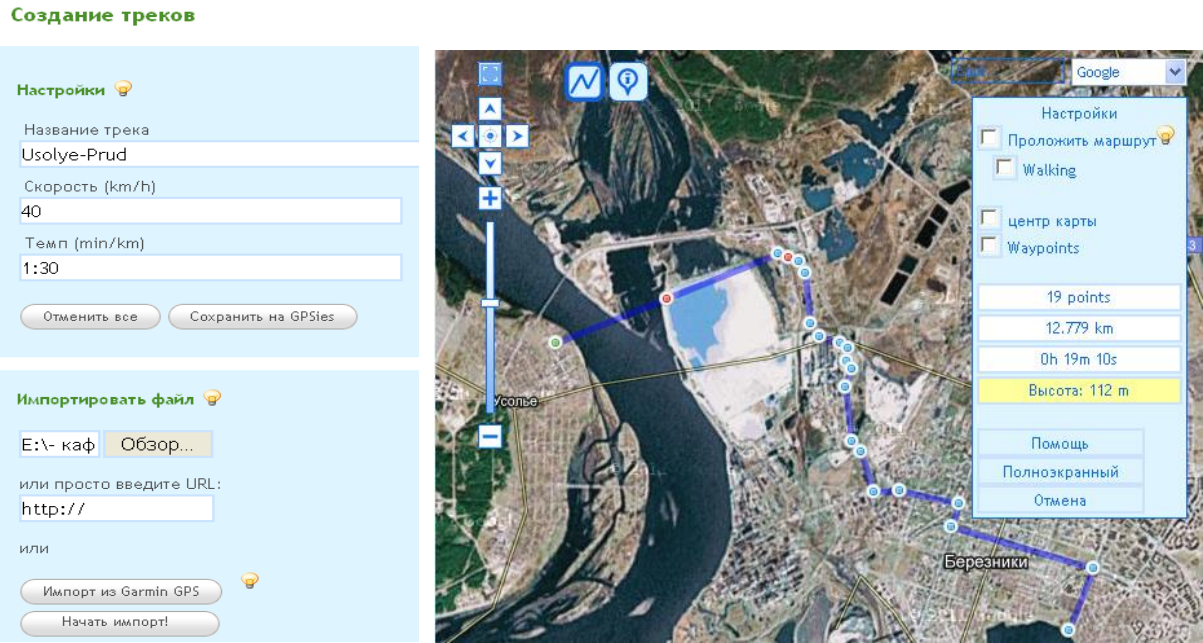

Теперь его можно рассмотреть подробнее с привязкой к реальной местности.

Сервис www.gpsies.com позволяет выбирать вид отображения местности из значительно количества опция, включая кос-OpenStreetM MIଭ

моснимки с трѐх спутников и карты OpenStreetMap:

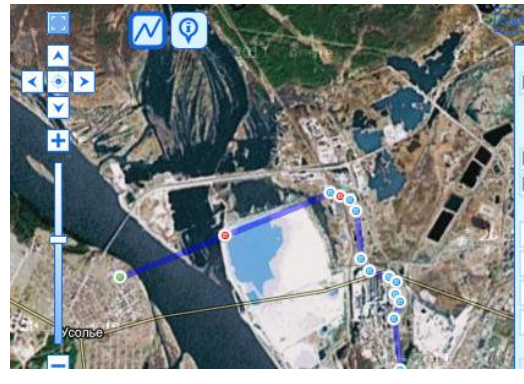

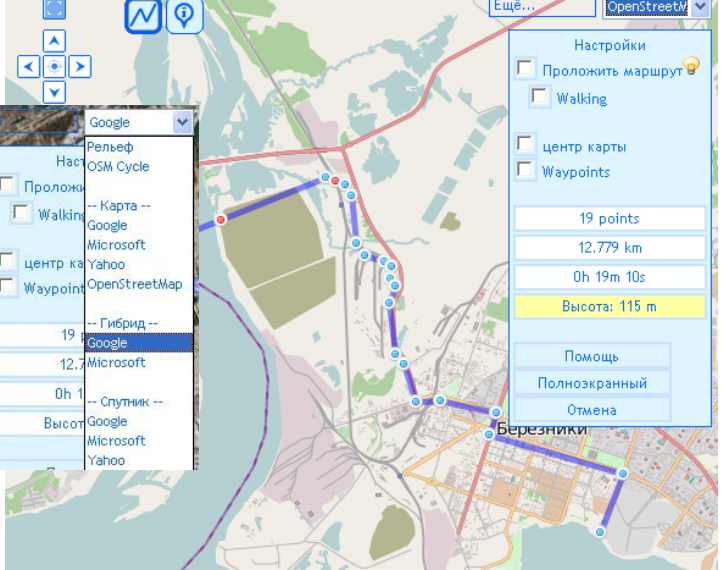

Детальное рассмотрение трека с привязкой к местности, как правило, выявляет несовпадения трека с проезжей частью улиц и позволяет внести в него уточняющие коррективы. Распахните изображение в полноэкранный режим с помощью клавиши «Полноэкранный» и сравните проложенный в OziExplorer маршрут с реально существующими улицами. Слева – трек на OpenStreetMap, а справа – на космоснимках от Google в режиме гибрид (то есть отображаются и космоснимки и схематичное изображение местности).

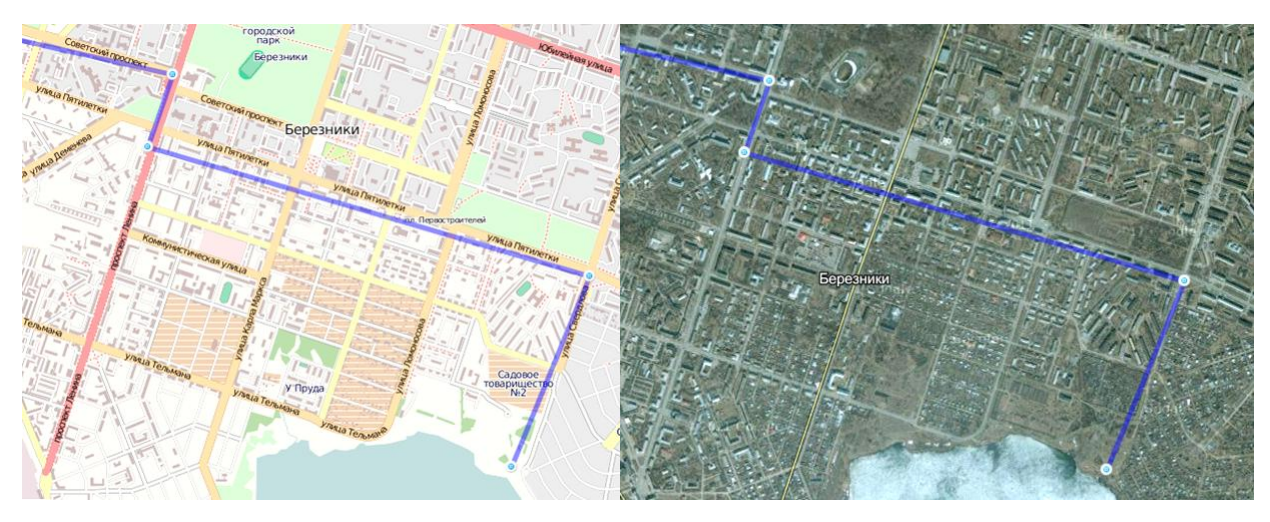

Подправьте трек с привязкой к реальной местности. Двигать точки трека можно просто взяв и переместив их мышкой.

К треку можно добавлять новые точки просто кликая по карте мышкой. Ненужные точки трека можно удалять просто кликая на них дважды. Между существующими точками трека можно добавлять новые точки – для этого наведите указатель мыши на существующую точку и через

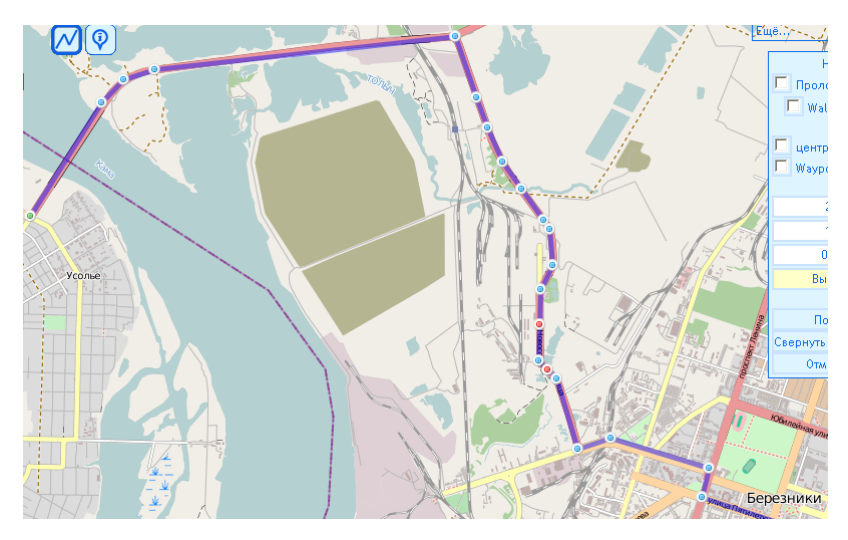

пару секунд вокруг неѐ отобразятся дополнительные точки на линии трека, их можно двигать как обычные точки трека. Карту можно двигать, просто ухватив и переместив её мышкой.

Добейтесь максимально точного совпадения трека с проезжей частью.

Теперь можно сохранить трек на сервисе www.gpsies.com или на персональном компьютере для последующего использования (например, в навигаторе).

Давайте сохраним трек на компьютере и рассмотрим внесенные в него изменения в программе OziExplorer.

Для сохранения трека на компьютере найдите в нижней части экрана браузера меню экспорта:

Выберите в раскрывающемся списке «Трек как» опцию «OziExplorer» и нажмите клавишу «Загрузить». В открывшемся диалоге сохранения файла выберите путь сохранения (тот же что и ранее для программы OziExplorer, папка по вашей Фамилии) и сохраните файл (файл будет иметь расширение plt – это стандарт для OziExplorer).

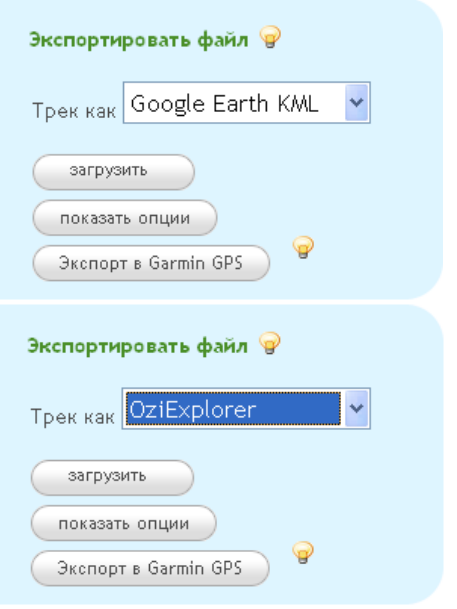

Затем загрузите файл ещѐ и в формате GPX Track

(файл будет иметь расширение gpx – это стандарт для навигаторов Garmin), нам он в дальнейшем пригодится при работе с векторными картами.

Откройте загруженный трек Usolye-prud.plt в OziExplorer и вы обнаружите заметные изменения в треке.

Давайте изучим некоторые характеристики трека. Одним из важных моментов оценки проходимости местности является анализ перепада высот на маршруте. Для этого достаточно кликнуть по кнопке «Показать профиль трека» и в окне профиля трека, пользуясь соответствующими регуляторами для настройки отображения, изучить особенности местности.

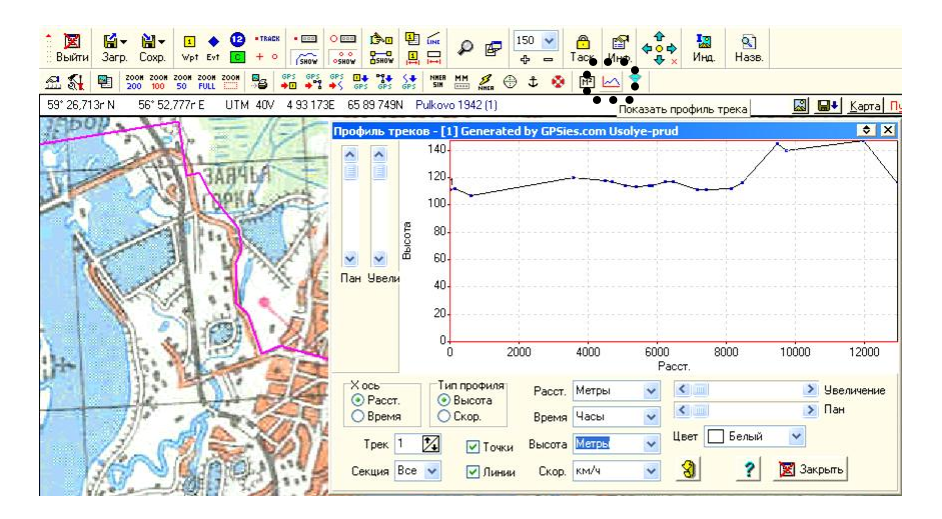

После изучения, настройки и редактирования трека сохраните карту вместе с изображенным на ней треком в графический файл: меню Файл / Сохранить карту в графический файл / Цвет изображения / в открывшемся диалоге укажите имя файла Usolye-prud и изображение будет сохранено в файл Usolye-prud.bmp.

На рисунке приведен только фрагмент карты:

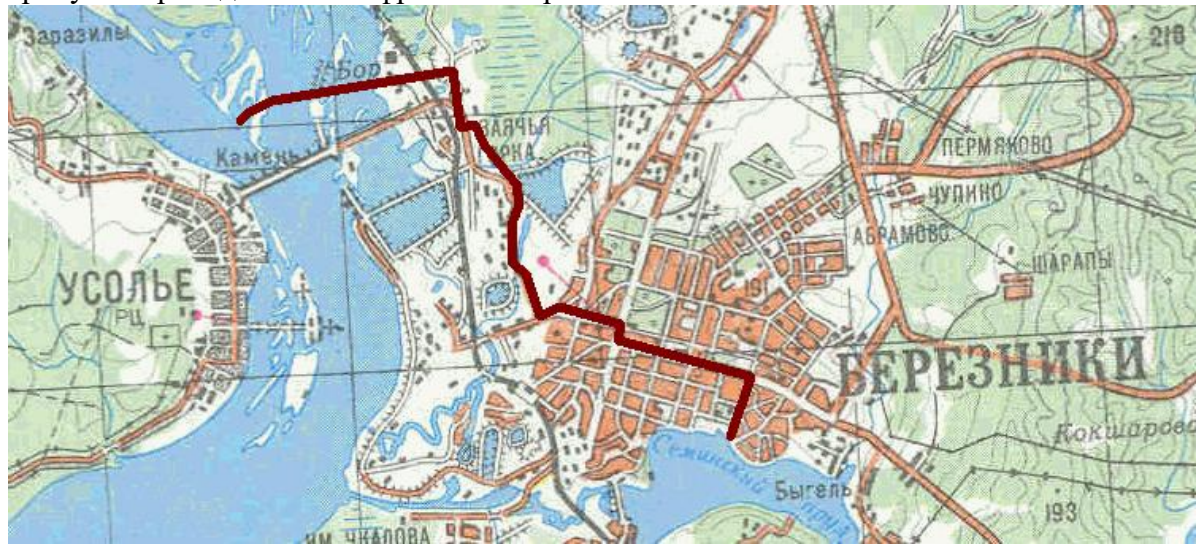

Таким изображением удобно обмениваться, обсуждать и комментировать предполагаемый маршрут движения.

### **Задание №3. Самостоятельное составление и редактирование треков.**

Составьте трек в программе OziExplorer для движения из УГИБДД города Соликамска до Усольского историко-архитектурного комплекса.

Местоположение указанных объектов можно уточнить через сервис [http://www.wikimapia.org,](http://www.wikimapia.org/) сначала загрузите сервис в браузер Internet Explorer, затем в верхней части экрана в поисковой строке напишите Усолье (или Соликамск) и нажмите клавишу «Найти». Из найденных населенных пунктов кликните на том, который находится в Пермском крае. Далее в режиме просмотра «Классическая Викимапия» можно найти интересующие объекты просто наводя указатель мыши на выделенные части карты – будет всплывать подсказка с отображением наименования объекта:

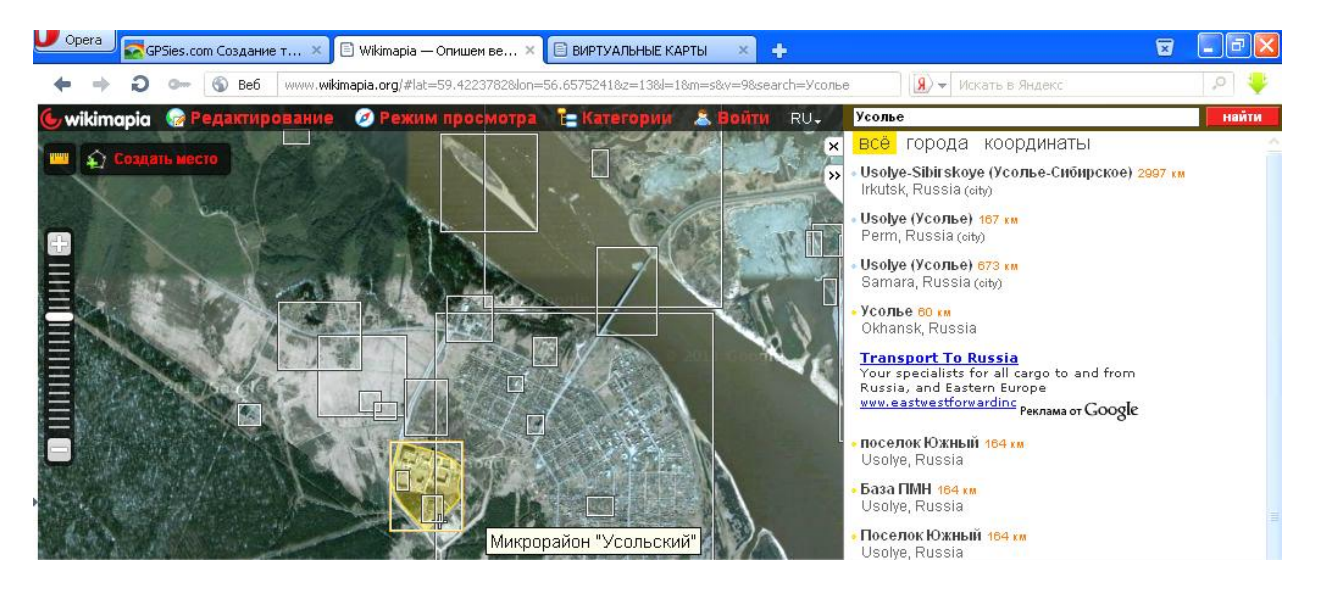

Составив трек в программе OziExplorer, сохраните его в своей папке под именем \*\*\*01.plt, где \*\*\* – это ваша Фамилия латиницей.

Затем загрузите его в сервис [www.gpsies.com](http://www.gpsies.com/), отредактируйте его, привязав к линии дорог, и сохраните его на компьютер в своей папке под именем \*\*\*02.gpx *(GPS Track)*, где \*\*\* – это ваша Фамилия латиницей.

### **Задание №4. Объединение нескольких треков в один.**

Периодически возникает необходимость составления трека из нескольких ранее созданных. Например, для части маршрута вы составили свой собственный трек, а для остального пути – взяли трек, проложенный ранее кем-то другим (или сформированный навигатором во время пути). В этом случае можно полностью перепроложить новый трек на весь путь или воспользоваться соответствующей информационной технологией реализованной в GPS TrackMaker.

В online-сервисе gpsies.com подготовьте два трека:

- 1) от корпуса ФПИ до спорткомплекса на Липовой горе;
- 2) от спорткомплекса на Липовой горе до вашего дома (если вы проживаете не в общежитии) или до любой точки в пределах Перми (если вы проживаете в общежитии).
- 3)

## *Задание: объединить оба трека в один с использованием программы GPS TrackMaker*.

Особенности работы с GPS TrackMaker:

- 1) передвижение карты в TrackMaker осуществляется при нажатой правой кнопке мыши;
- 2) для изменения масштаба воспользуйтесь колесиком мыши;
- 3) отдельные треки в GPS TrackMaker выделяются разными цветами, если нажата кнопка

в верхней инструментальной панели.

Последовательность операций по объединению нескольких треков в один:

– открыть первый gpx-трек в GPS TrackMaker – меню File / Open File (или экранной клавишей <mark> $\mathbb{E}$ )</mark>, выбрав в диалоге открытия файлов опцию «Тип файлов»: GPS Exchange File (\*.gpx);

– добавить второй gpx-трек – File / Merge File (или экранной клавишей <mark>二</mark> );

– последовательно выделить первый и второй склеиваемые треки – чтобы выделить трек следует

дважды кликнуть по нему левой клавишей мыши при нажатой кнопке и отжатых кнопках в левой инструментальной панели;

– активировать инструмент карандаш ;

– склеить выделенные треки – для чего щелкнуть по крайней точке 1-го склеиваемого трека и, не отпуская левую кнопку мыши, указатель мыши передвинуть на крайнюю точку 2-го склеиваемого

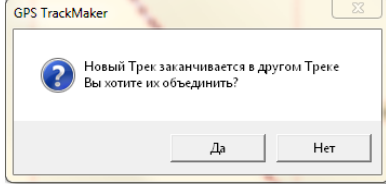

трека – в ответ программа спросит вас : Нажните нажмите кнопку «Да» («Yes») в диалоговом окне;

– сохранить полученный файл в формате gpx.

#### **Задание №5. Определение максимальной крутизны ската на маршруте движения.**

При прокладке маршрута следует учитывать тот факт, что проходимость транспортных средств ограничена. В частности, обычная городская переднеприводная машина может иметь затруднения при движении вверх по грунтовому склону с углом наклона более 10- 15°, особенно в дождливый день.

Информационные технологии позволяют заранее проанализировать маршрут движения, узнать наиболее критические участки пути и, возможно, внести коррективы в трек.

Обратите внимание на скриншот экрана программы OziExplorer из учебного вопроса №2, когда вы исследовали характеристики загруженного трека Usolyeprud, и, в частности, рас- пан Чвели сматривали профиль трека: По профилю трека можно найти тот участок, который имеет на взгляд максимальную крутизну ската и, оценив расстояние по горизонтали и по вертикали и сняв показания с соответствующих линеек снизу и слева

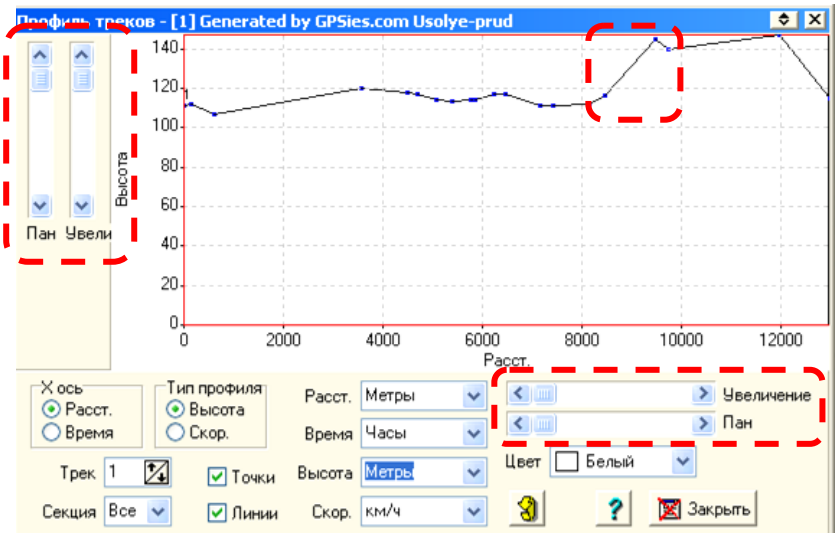

профиля трека, вычислить значение крутизны ската.

Порядок определения величины максимальной крутизны ската на маршруте движения:

- 1) откройте трек в OziExplorer;
- 2) включите просмотр профиля трека;
- 3) найдите участок с наиболее крутым скатом;
- 4) с помощью регуляторов масштаба просмотра сделайте так, чтобы исследуемый участок занимал почти всѐ пространство профиля – это нужно сделать для повышения точности замеров;
- 5) например, для приведенного на рисунке профиля можно отметить, что за d=600 метров движения по горизонтали автомобиль поднимется вверх на h=40 метров;
- 6) далее можно оценить крутизну ската в процентах или в градусах – на дорожных знаках принято обозначать крутизну ската именно в процентах;
- 7) вычислить крутизну по формуле: **k = h/d \* 100%**.

*Задание: используя сервис* [www.gpsies.com](http://www.gpsies.com/), *создайте трек движения от Музея-диорамы в Мотовилихе у пруда на Вышке-1 до того места где вы проживаете в г.Перми и оцените максимальную крутизну ската на маршруте движения в процентах*.

Предъявите для проверки преподавателю:

- 1) трек trek01.plt из первого учебного вопроса;
- 2) трек Usolye-prud.plt из второго учебного вопроса;
- 3) карта местности с треком в растровом графическом файле файл Usolye-prud.bmp;
- 4) трек \*\*\*02.gpx из третьего учебного вопроса;
- 5) объединенный трек в формате \*.gpx из четвертого учебного вопроса;
- 6) трек из пятого учебного вопроса и значение максимальной крутизны ската.

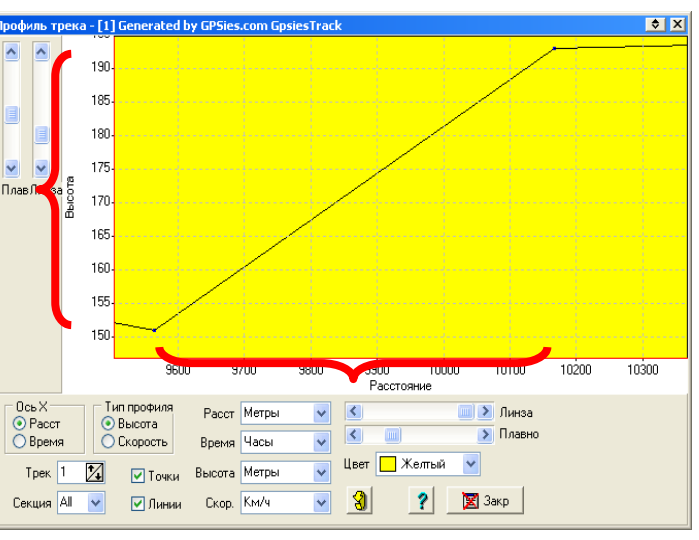

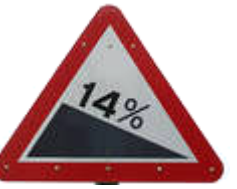